# Einführung in das Schnittprogramm iMovie

### **1. Technische Hinweise**

- iMovie funktioniert ausschließlich mit Computern die auf einem MacOS Betriebssystem laufen (der Marke Apple).
- Sie können das Programm kostenlos im App Store herunterladen.
- Unter folgender Seite können Sie sehen welche Dateiformate unterstützt werden. Das meist verbreitetste Videoformat MP4 wird unterstützt.

https://support.apple.com/de-de/HT209029

## **2. Ein neues Projekt starten**

- Wenn Sie zum ersten Mal das Programm öffnen, erscheint Ihnen ein weitestgehend leerer Bildschirm. Klicken sie zuerst auf das Plussymbol am oberen linken Bildrand. Damit fangen Sie ein Neues Projekt an.
- Folgend werden Ihnen zwei Optionen angezeigt. Wählen Sie Film.

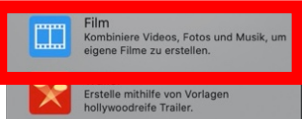

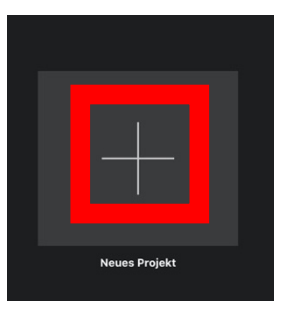

### **3. Medien importieren**

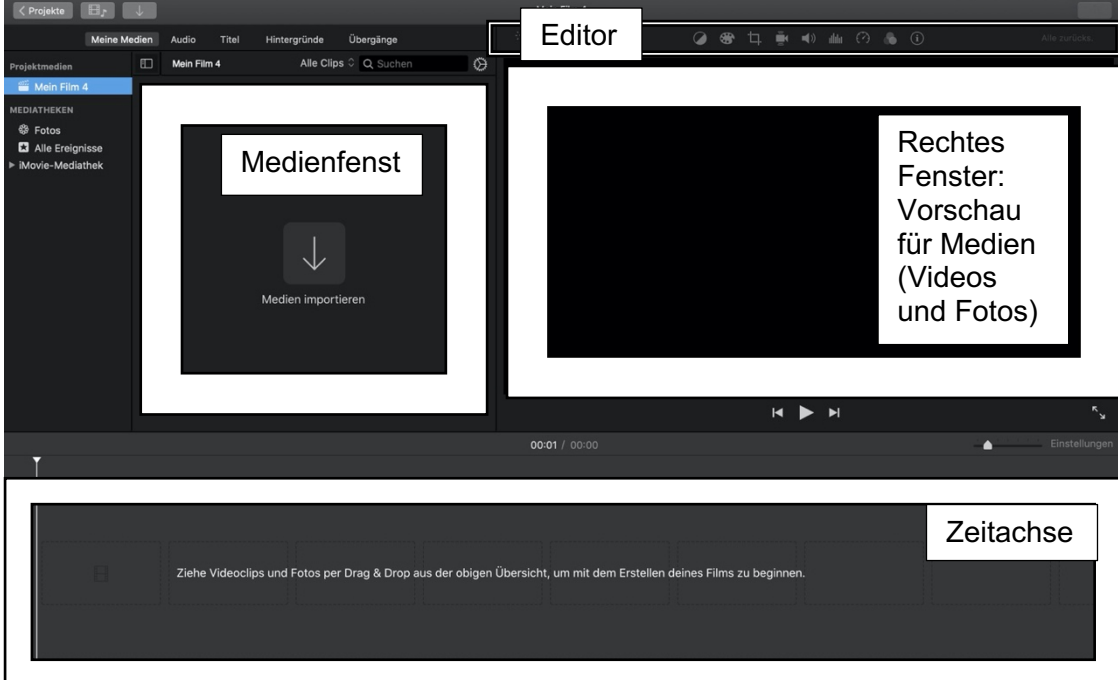

ZEDI – Zentrum für digitale Lehre der Fachhochschule Potsdam, Lizenz: CC-BY-SA 4.0 Handreichung: Julia Lee, Athanasios Liß - Stand: 22.09.2020

- Nun müssen Sie eine Foto- oder Videodatei hinzufügen. Dafür haben Sie zwei Möglichkeiten.
	- **a.** Drag & Drop: Ziehen Sie eine Bild- oder Videodatei von Ihrem Computer direkt links in das Medienfenster.
	- **b.** Klicken Sie auf Medien importieren in der Mitte des Medienfensters und wählen Sie eine Bild- oder Videodatei von Ihrem Computer aus.
- Wenn sie weitere Medien importieren möchten, müssen Sie auf den Importpfeil in der oberen linken Seite der Kopfleiste klicken und folgend eine Bild- oder Videodatei von ihrem Computer auswählen.

### **4. Zeitachse**

• Ziehen Sie das Video vom Medienfenster mit der linken Maustaste, die gedrückt bleibt, in die sich am unteren Bildrand befindende Zeitachse. Die Zeitachse dient zur Bearbeitung des Videos. Das Video wird Ihnen hier als Zeitstahl und in der Videovorschau angezeigt.

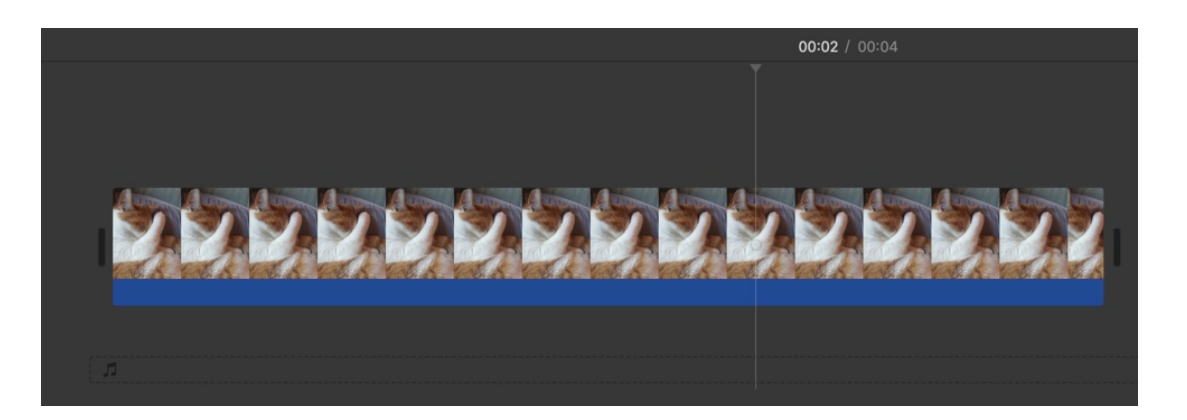

• Sie können den Zeitstrahl des Videos mit dem Reiter, der sich neben den Einstellungen am mittleren rechten Bildrand befindet, auf eine für Sie passende Größe ziehen.

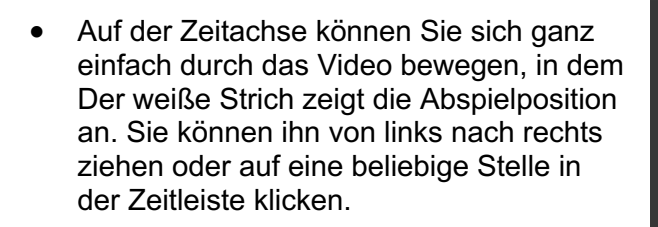

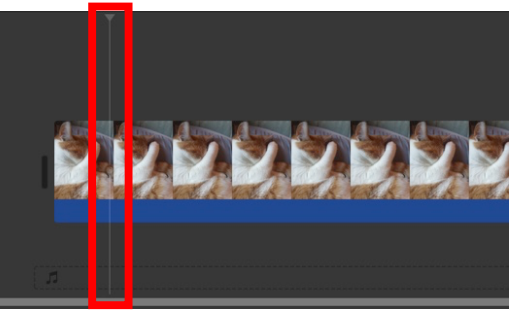

ZEDI – Zentrum für digitale Lehre der Fachhochschule Potsdam, Lizenz: CC-BY-SA 4.0 Handreichung: Julia Lee, Athanasios Liß - Stand: 22.09.2020

Einstellungen

- Die Stelle an der die Abspielposition sich befindet, wird Ihnen in der Vorschau angezeigt
- Die gesamte Videodatei ist auf dem Zeitstrahl bewegbar, in dem Sie sie mit der gedrückten linken Maustaste nach links oder nach rechts schieben.

## **5. Videos bearbeiten**

#### **Trimmen**

- Trimmen beschreibt den Vorgang des Verkürzens oder Verlängerns eines Videoclips.
- Um einen Clip zu trimmen, fahren Sie mit dem Mauscursor auf den Rand eines Clips, bis der Cursor sich zu einem anderen Pfeil verwandelt. Sie können nun mit der gedrückten linken Maustaste den Clip in die Länge ziehen oder verkürzen.
- Wenn Sie einen Clip getrimmt haben geht das Material nicht verloren. Sie können den Clip nach Belieben wieder in die Originallänge ziehe.

#### **Schnitt**

- Zum setzten eines Schnittes, setzten Sie den Marker auf die Position an der Sie das Video durchtrennen wollen.
- Zum Setzen eines Schnittes haben Sie zwei Möglichkeiten:
	- a. Drücken Sie gleichzeitig die Tasten "Command" und "B".
	- b. Klicken Sie mit der rechten Maustaste auf den Clip welchen Sie durchtrennen wollen und wählen "Clip teilen"
- Der Ausgewählte Clip wird immer durch einen gelben Kasten markiert
- Wenn Sie einen Bereich ausschneiden wollen, müssen Sie einen Schnitt am Anfang des auszuschneidenden Bereiches setzten und einen am Ende. Sie können den freigestellten Bereich nun entfernen.

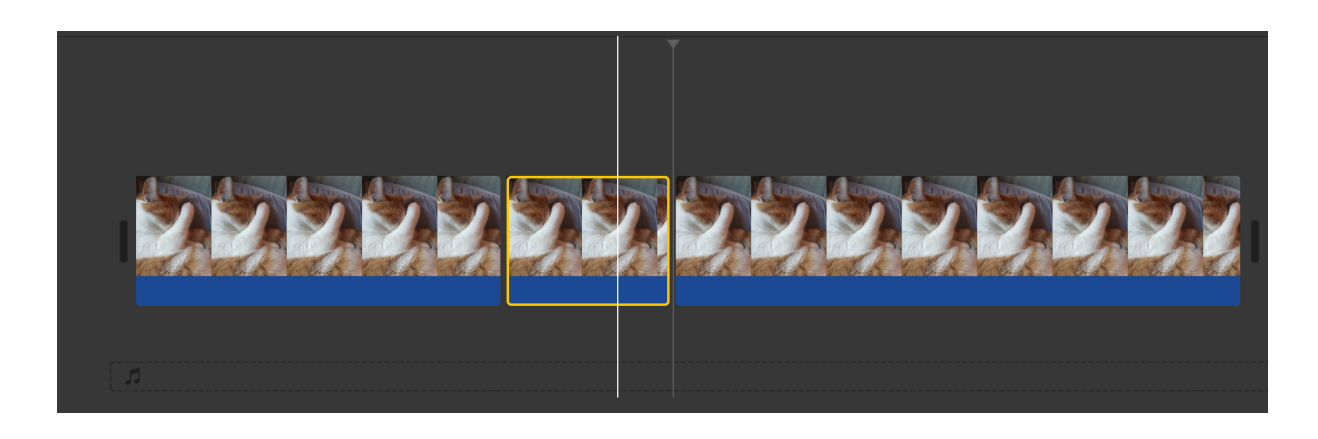

- Sie können die individuellen Videospuren bewegen vor- und hintereinander Schieben oder auch einzelne Bereiche entfernen
- Zum Entfernen wählen Sie einen Teil aus. Der Ausgewählte Teil wird durch einen roten Rahmen gekennzeichnet. Drücken Sie dann die "Rückwerts" oder die "Entfernen" Taste.

#### **Einfügen von Text**

• Klicken Sie oberhalb Ihres Medienfensters auf Titel. Dort werden Ihnen die Optionen. Hier können zwischen verschiedenen Titeln auswählen.

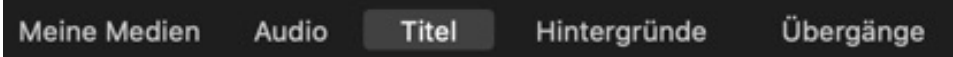

- Sie können sich die Titel als Vorschau angucken und dann wählen, welchen Sie in Ihr Video einbauen wollen. Dazu wählen Sie einen Titel aus und fahren mit dem Mauscursor über den ausgewählten Titel herüber.
- Ziehen Sie den ausgewählten Titel nun in die Zeitachse über die Videospur.
- Um die Länge der Titeleinblendung anzupassen, fahren mit dem Mauscursor über den Rand des Titelclip, bis der Cursor sich zu einem neuen Symbol wandelt. Halten Sie dann die linke Maustaste gedrückt und ziehen Sie den Kasten länger oder kürzer.

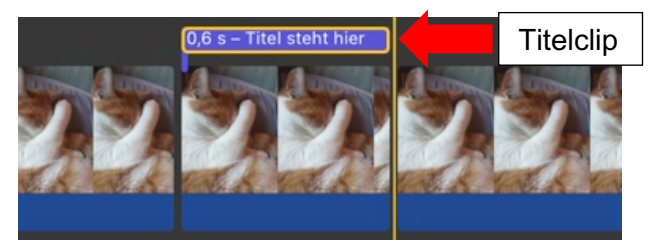

- Mit einem Doppelklick auf den Titelclip wird Ihnen im Vorschaufenster der Titel eingeblendet. Hier können Sie nun den gewünschten Text eingeben.
- Wenn Sie den Titelclip ausgewählt haben, befindet sich oberhalb des Vorschaufensters ein Texteditor, mit dem sich die Schriftart und -größe einstellen lässt.

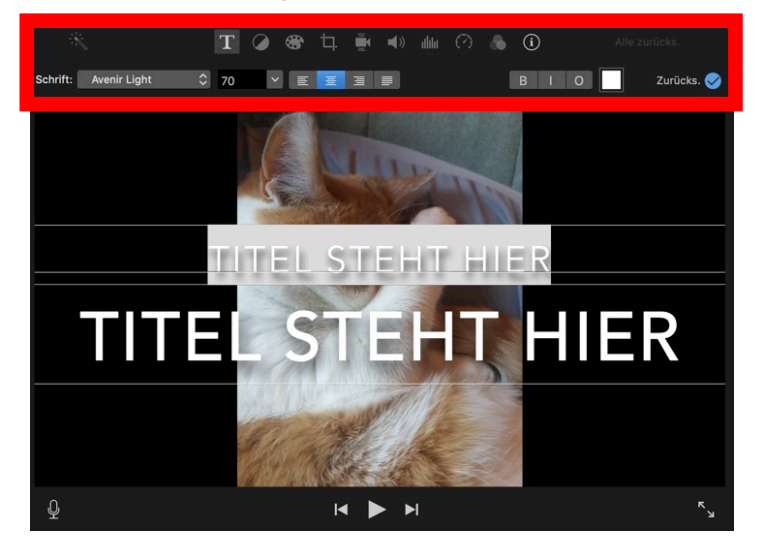

#### **Bild in Bild**

- Ziehen Sie zuerst das Video in die Zeitachse, welches in Vollbild erscheinen soll.
- Nun ziehen Sie das zweite Video über das erste Video in die Zeitachse.
- Klicken Sie im Editor über dem Vorschaufenster auf Einstellungen für Videoüberlagerungen
- Wählen Sie dann die Option Bild in Bild.

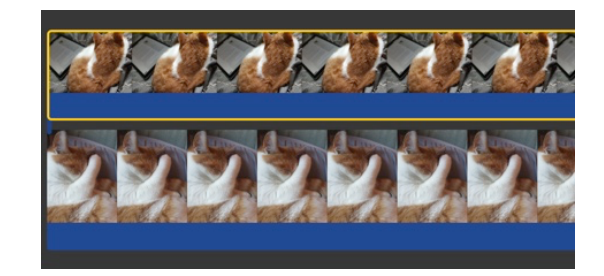

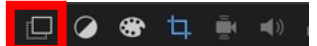

- Nun erscheint das sich im Zeitstrahl oben befindende Video auf dem anderen.
- Mit den blauen Punkten die sich an den Ecken des überlagernden Videos befinden können Sie mit der gedrückten linken Maustaste das Video in eine für Sie passende Größe ziehen.
- Um das Video zu verschieben, klicken Sie mit das linken Maustaste in das überlagernde Video, halten die Taste gedrückt und schieben es an einen passenden Ort.

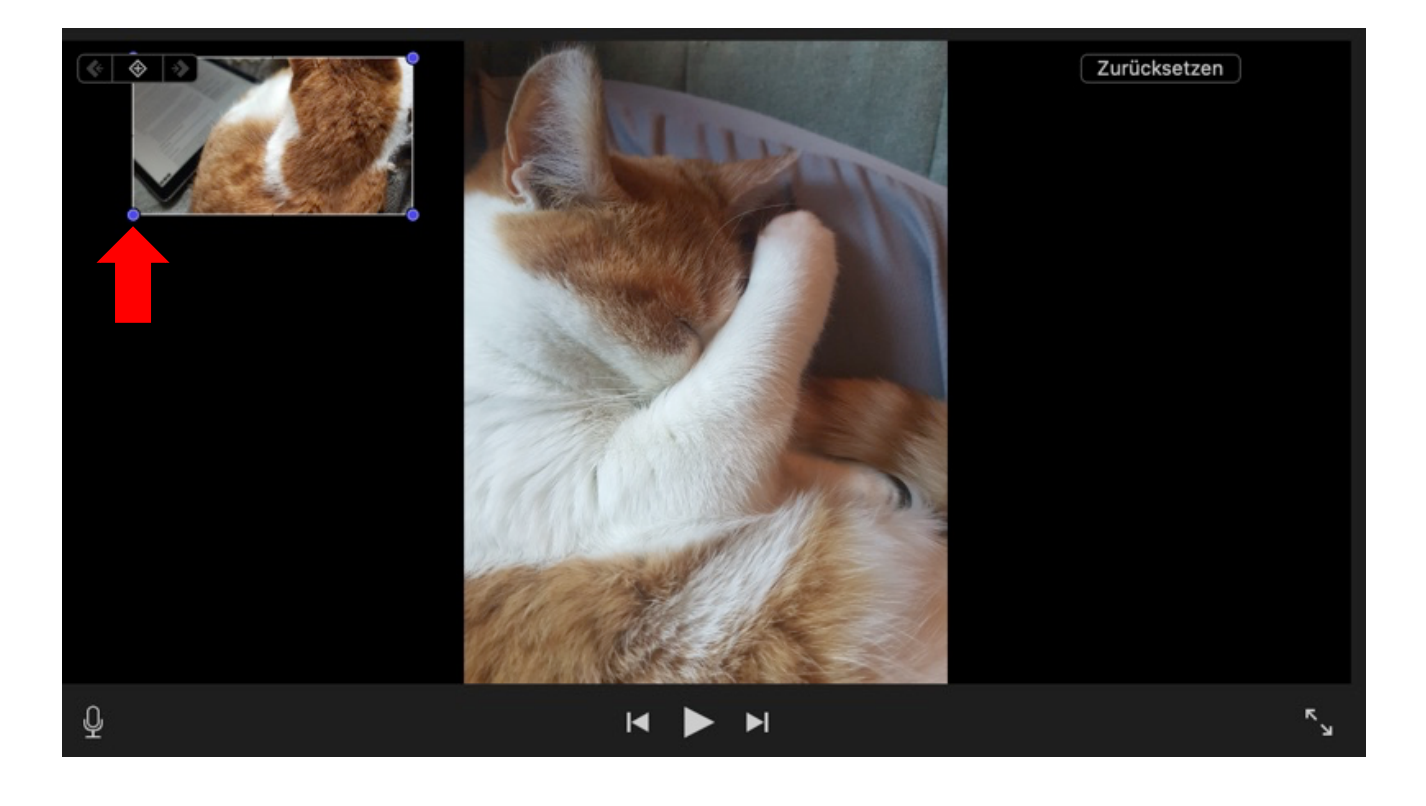

## **6. Video exportieren**

• Wenn Sie das Video fertiggestellt haben, müssen Sie es exportieren. Dafür klicken Sie auf den Exportpfeil in der oberen rechten Bildecke.

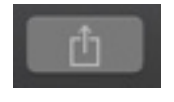

- Folgend können Sie wählen wie Sie ihr Video exportieren wollen. Wählen Sie die Option Datei.
- Nun können Sie einige Einstellungen vornehmen. Im oberen Kasten können Sie Ihrem Video einen Namen geben. Unter Auflösung können Sie um Speicherplatz zu sparen, die Auflösung herabsetzten. Die Auflösung sollte jedoch nie niedriger als 720p betragen.
- Bei weiteren Einstellungen sollten Sie nichts verändern.

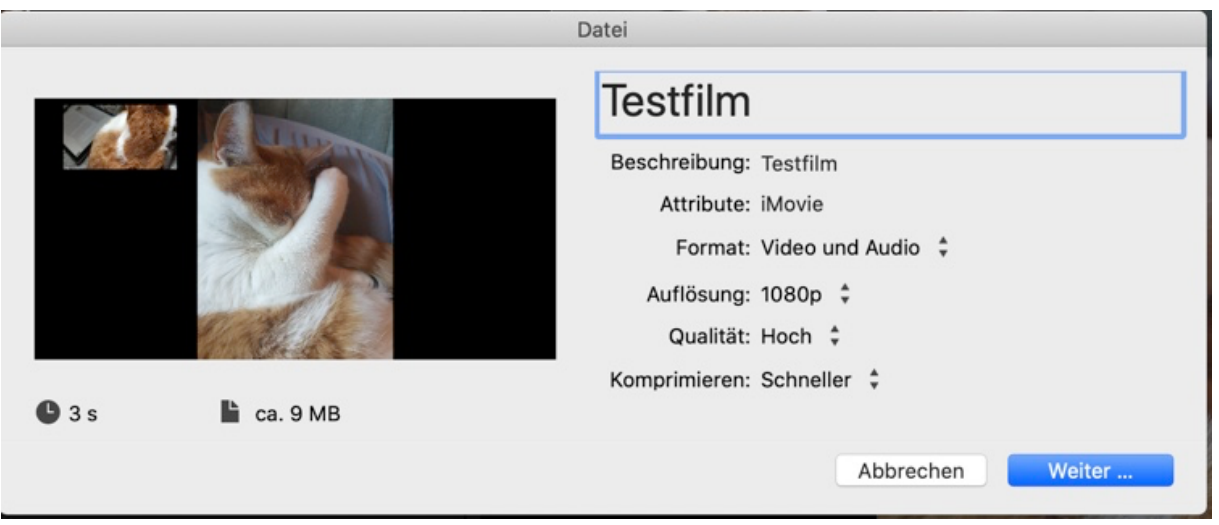

- Nun können Sie einen Ort auf Ihrem Computer wählen an dem das Video gespeichert werden soll.
- Der Export kann je nach Größe des Videos einige Minuten dauern.